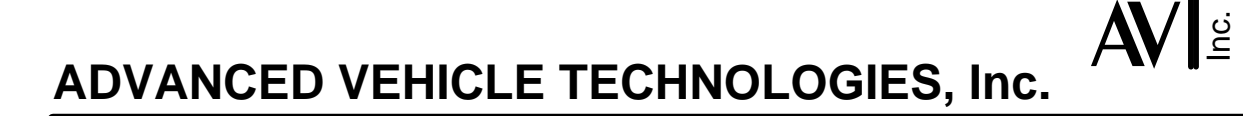

26 August 2012

## AVT-853 Raising the Internal Baud Rate

Here is a procedure on how to raise the internal baud rate of the AVT-853 interface above the factory default value of 230.4 kbaud.

Remember, the internal baud rate has nothing to do with any of the vehicle networks. It only affects how the microcontroller on the AVT-853 board communicates with the XPort device on the board.

- 1. Using the "Hex Terminal", or similar software, enter an operating mode such as CAN. The switch to CAN mode command is: "E1 99".
- 2. Change the internal baud rate of the microcontroller to what you desire using the "52 67 xx" command.
- 3. Wait 2 seconds.
- 4. Send the reset command "F1 A5". There will not be any response.
- 5. In order to set the XPort baud rate to a rate above 230.4 kbaud, you have to first set the XPort CPU to "High Performance" mode.
- 6. Use a browser, go to the XPort page. (For example, using the default IP address of the AVT-853, enter this on the address line of your browser: http://192.168.1.70 )
- 7. There is no User Name or Password for the XPort. Do not enter anything. Select "OK" on the login page.
- 8. On the left, select "Server"
- 9. Set the "CPU Performance Mode" to "High".
- 10. On the left, select "Apply Settings"
- 11. Wait for the XPort to reboot.
- 12. Clear the browser cache. This is very important on some browsers.
- 13. Go to the XPort page.
- 14. On the left, select "Channel 1 Serial Settings"
- 15. In the Channel 1 section, select the "Baud Rate" to be the same as the rate you set the microcontroller to in step 2, above.
- 16. Select the "OK" button on the bottom of the page.
- 17. On the left, select "Apply Settings"
- 18. Close the browser.
- 19. Wait for the XPort to reboot. (Usually about 15 seconds.)
- 20. Using the "Hex Terminal", or similar software, send the "B0" software version request to the AVT-853 and verify proper communications. The response should be "92 04 xx", the software version number. If you get the correct response, all is working well.

I hope this helps. Contact me if you have any questions or problems. Mike.